# 2023 Local Government Annual Financial Reporting

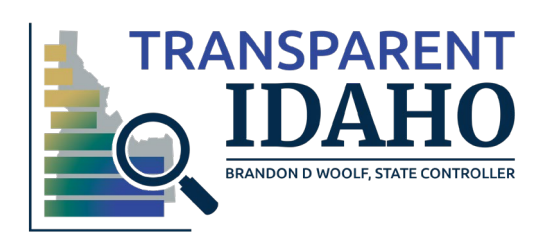

# Please use this link to get to the annual financial reporting portal

<https://registry.sco.idaho.gov/>

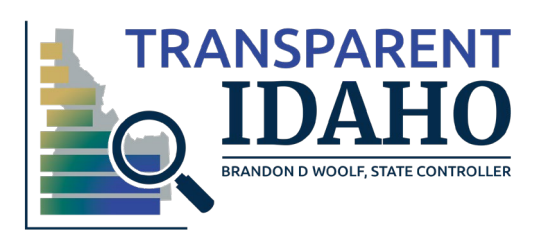

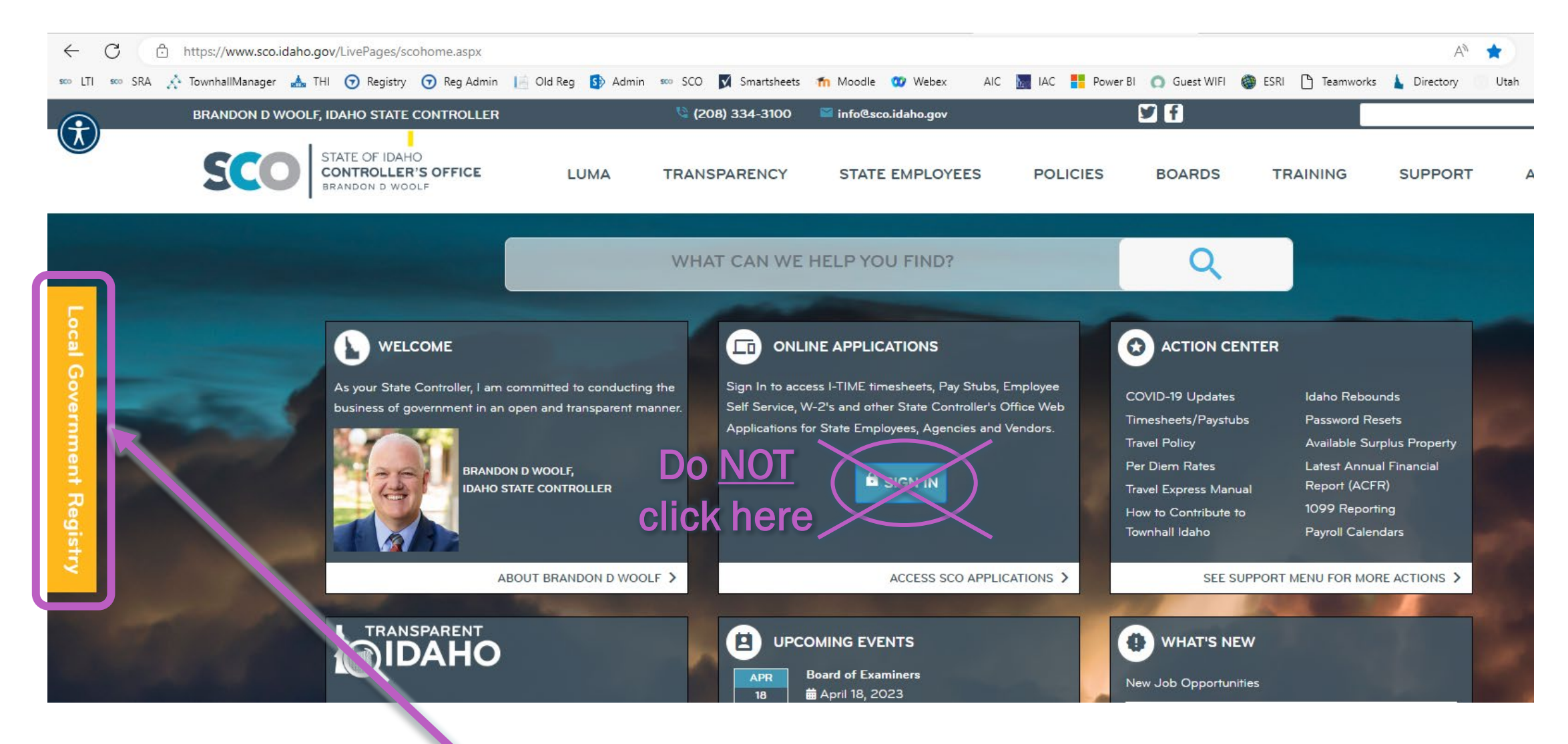

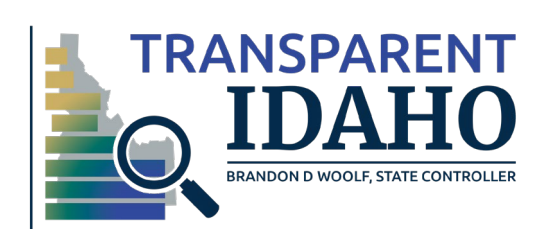

Or use the side panel to access the registry

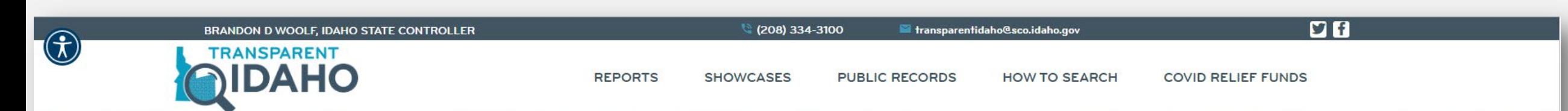

### **LOCAL GOVERNMENT REGISTRY**

Transparent Idaho's Annual Local Government Registry Portal is the gateway for all local governmental entities to register and submit their financial information as required by Idaho Code.

Click on the tile that says out the submission process and registry? Browse the resources contained on this page for guidance.

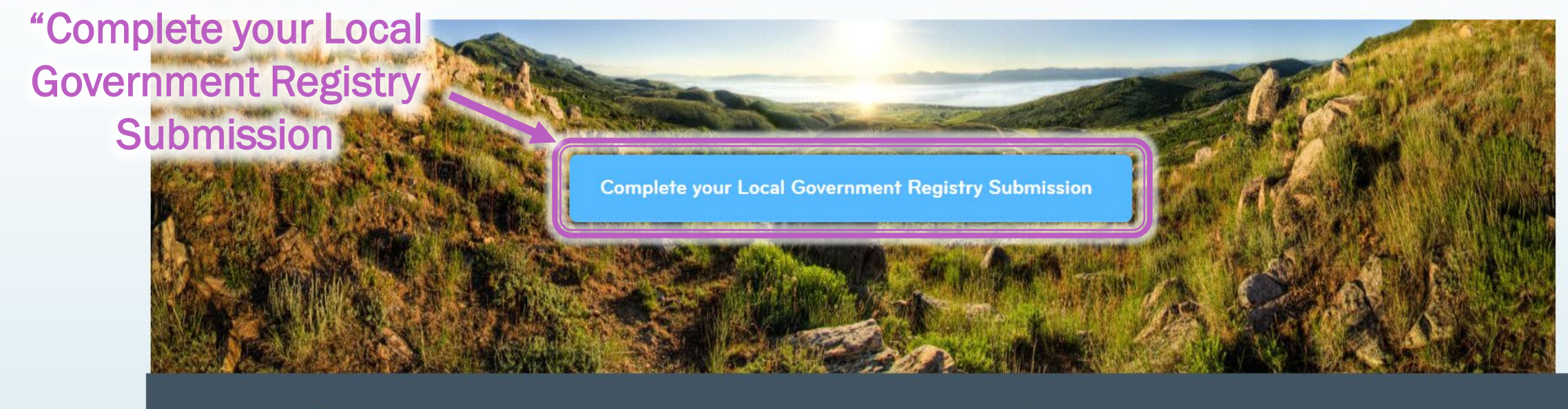

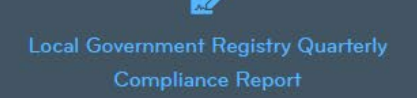

Idaho Code 67-1076

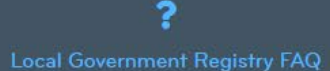

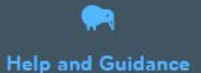

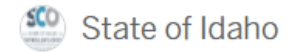

Local Government Registry / Local Government Registry

### **Local Government Registry**

Click on "Apply Online"

**State of Idaho** 

**Your Profile** Sign Up **Your Records**  **Resources** Claim a Record

**Apply Online** 

Employee Login

Portal powered by OpenGov

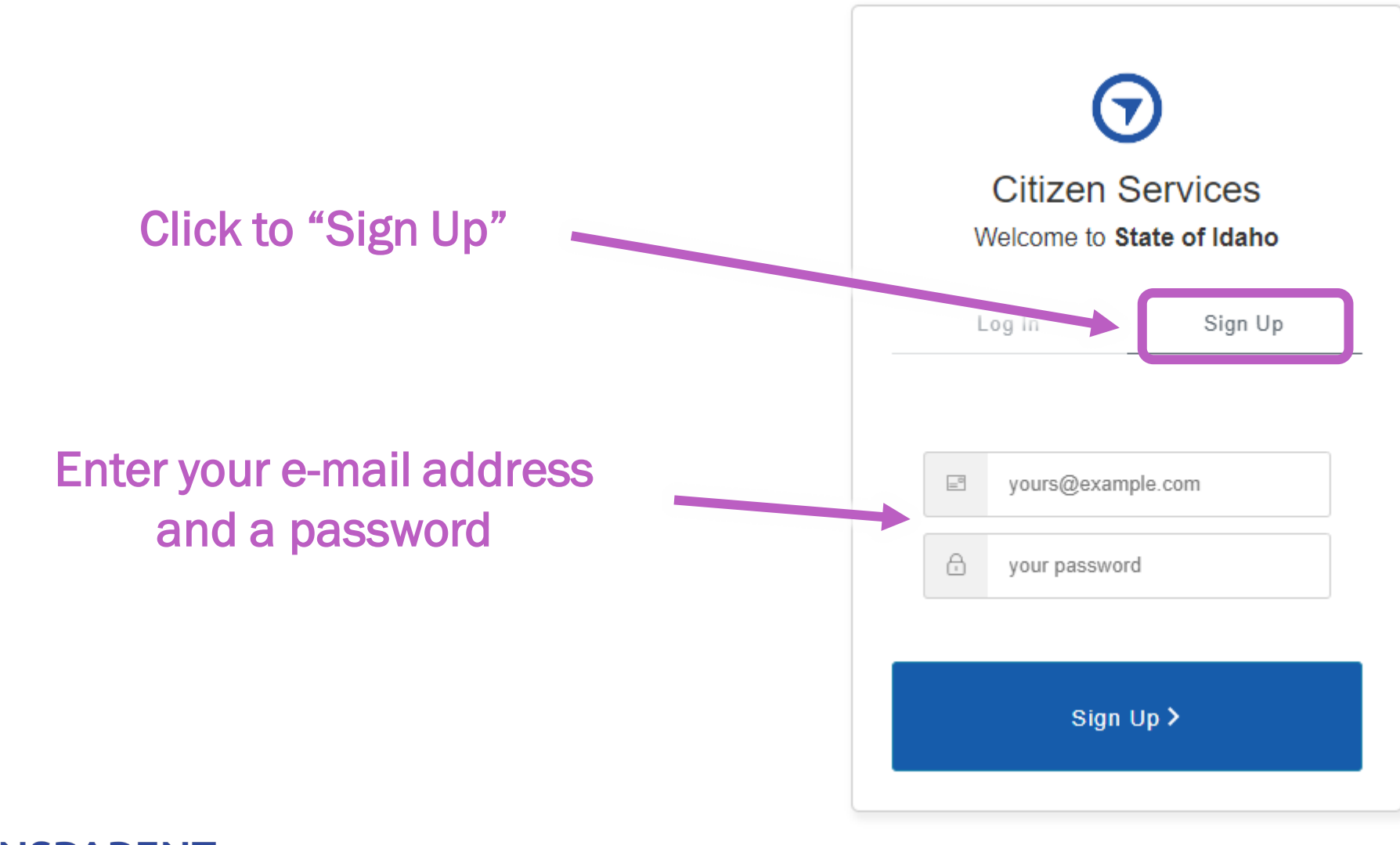

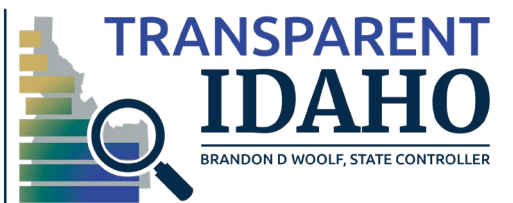

## If you get this message it just means you have used the portal for another application

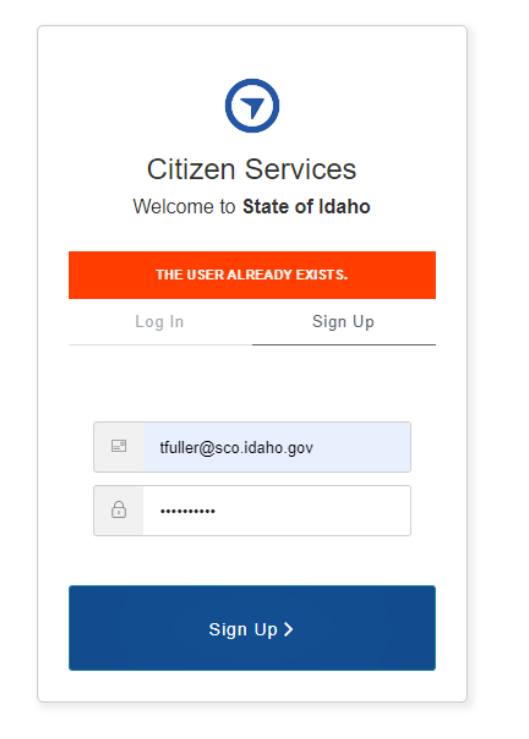

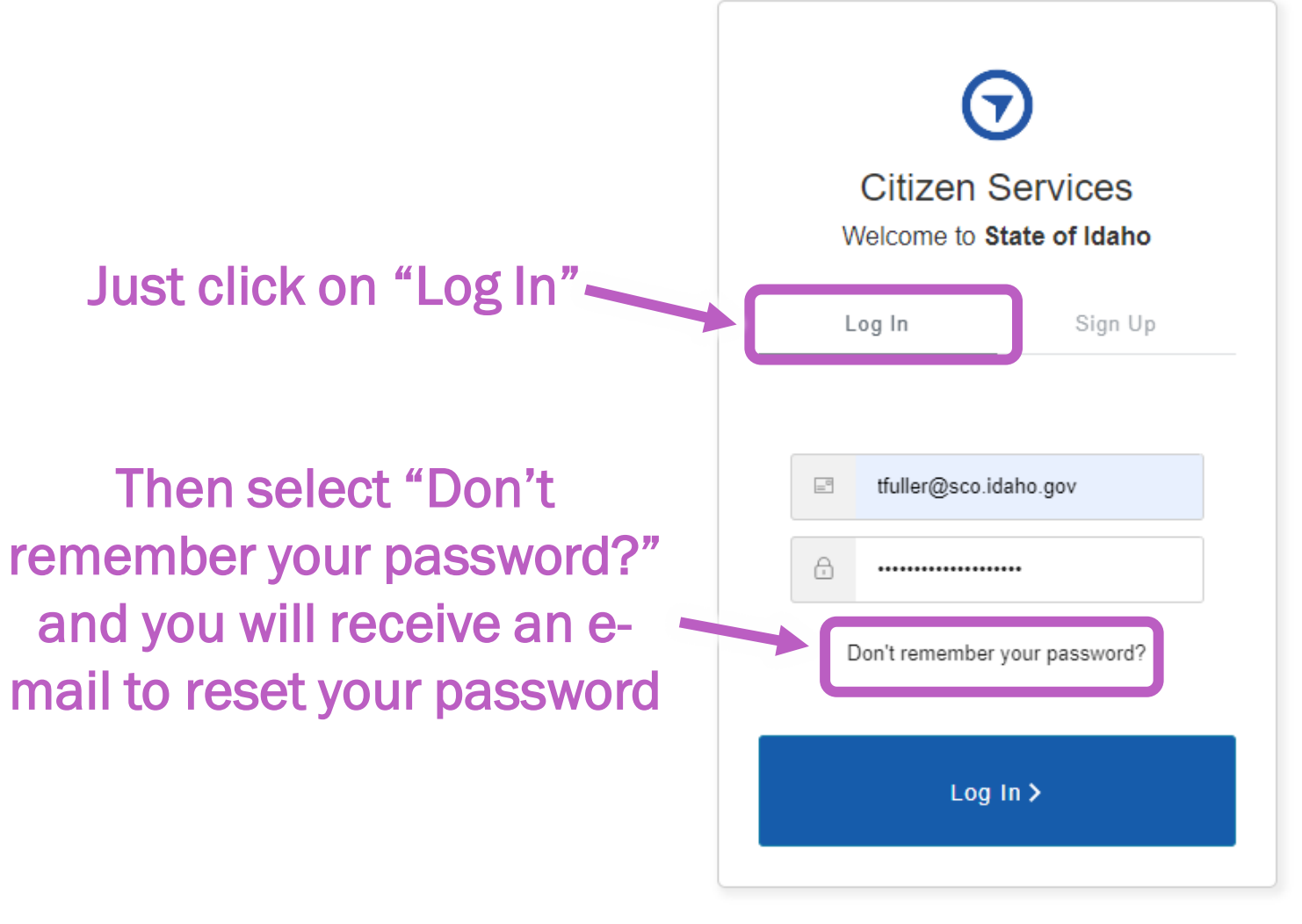

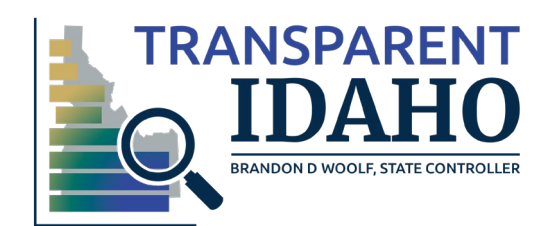

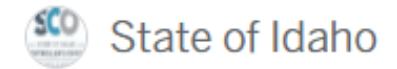

My Account

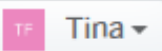

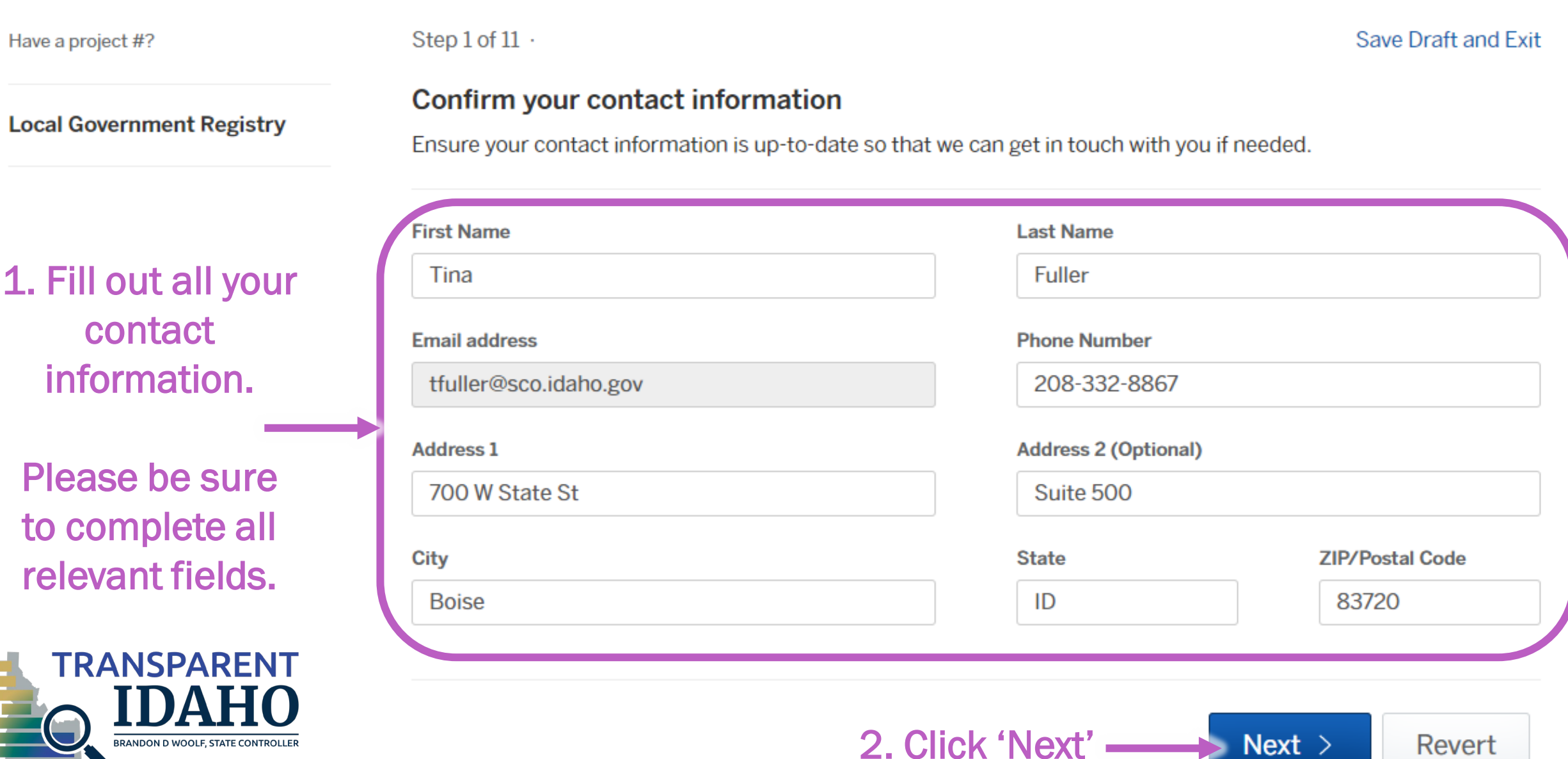

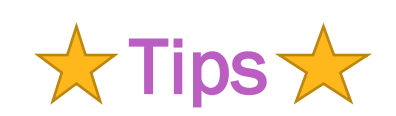

If there is a  $*$  by the field name means it is a required field.

If there is a  $\boldsymbol{\Theta}$ question mark symbol by the field name hover over it for a tip about filling out the field.

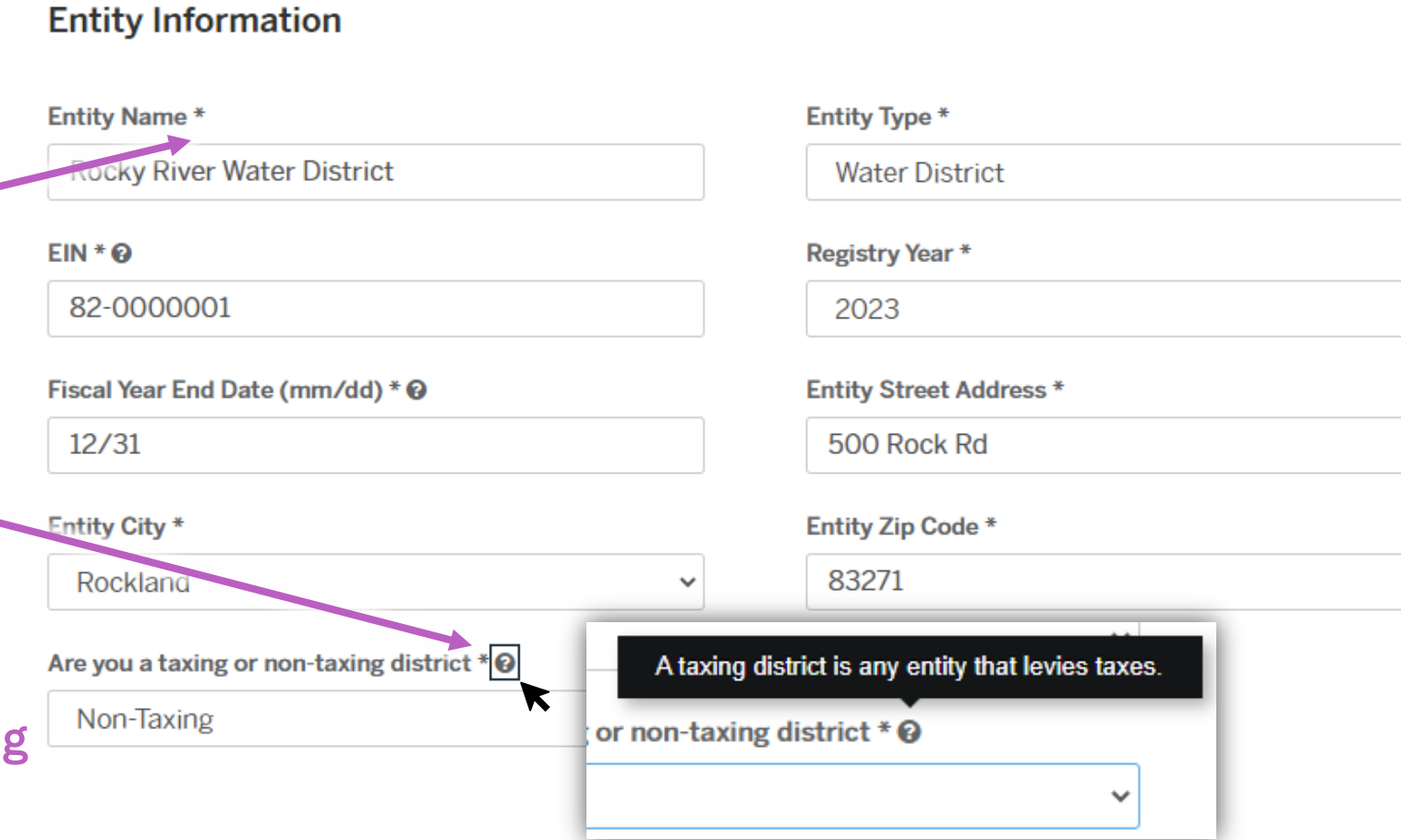

If at any time you need to save to continue later, please just use the "Save Draft and Exit" button

\*\*\*Note\*\*\* See slides at the end of the presentation to continue working on a draft submission.

**Back** 

Step 2 of  $11$ .

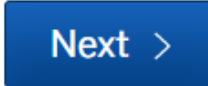

Save Draft and Exit

 $\checkmark$ 

◡

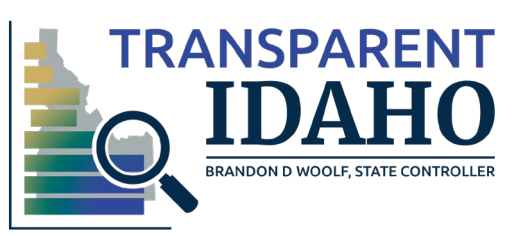

**Entity Information** 

#### Save Draft and Exit

### 1. Complete each field with the information for your entity.

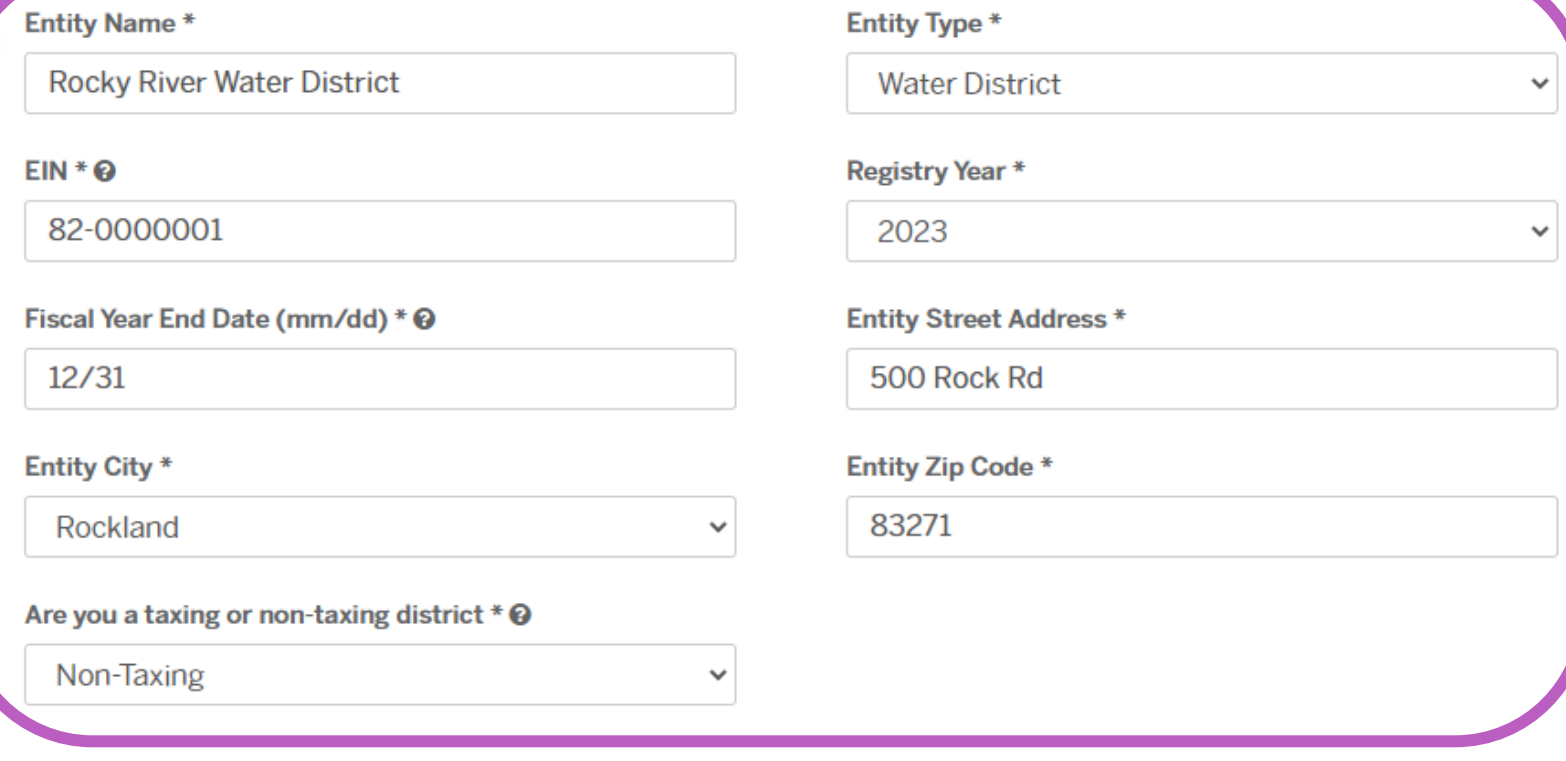

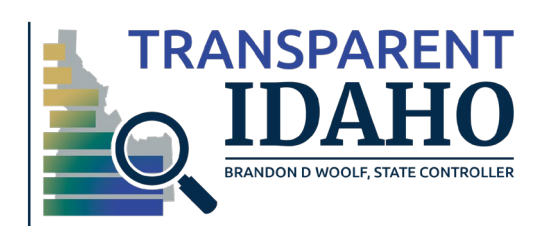

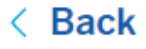

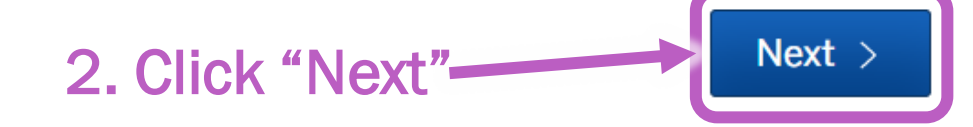

Step 3 of 11 ·

Save Draft and Exit

2. Click "Next" at

 $Next >$ 

the bottom

**Adams** 

**Bear Lake** 

**Bingham** 

 $\Box$ 

□

 $\Box$ 

 $\Box$ 

 $\Box$ 

 $\Box$ 

 $\Box$ 

**Butte** 

Canyon

**Boise** 

**Bonneville** 

1. Click the checkbox(s) for the County(ies) your entity operates in.

IД I

#### **Service Area County(ies)**

Please select all that apply.

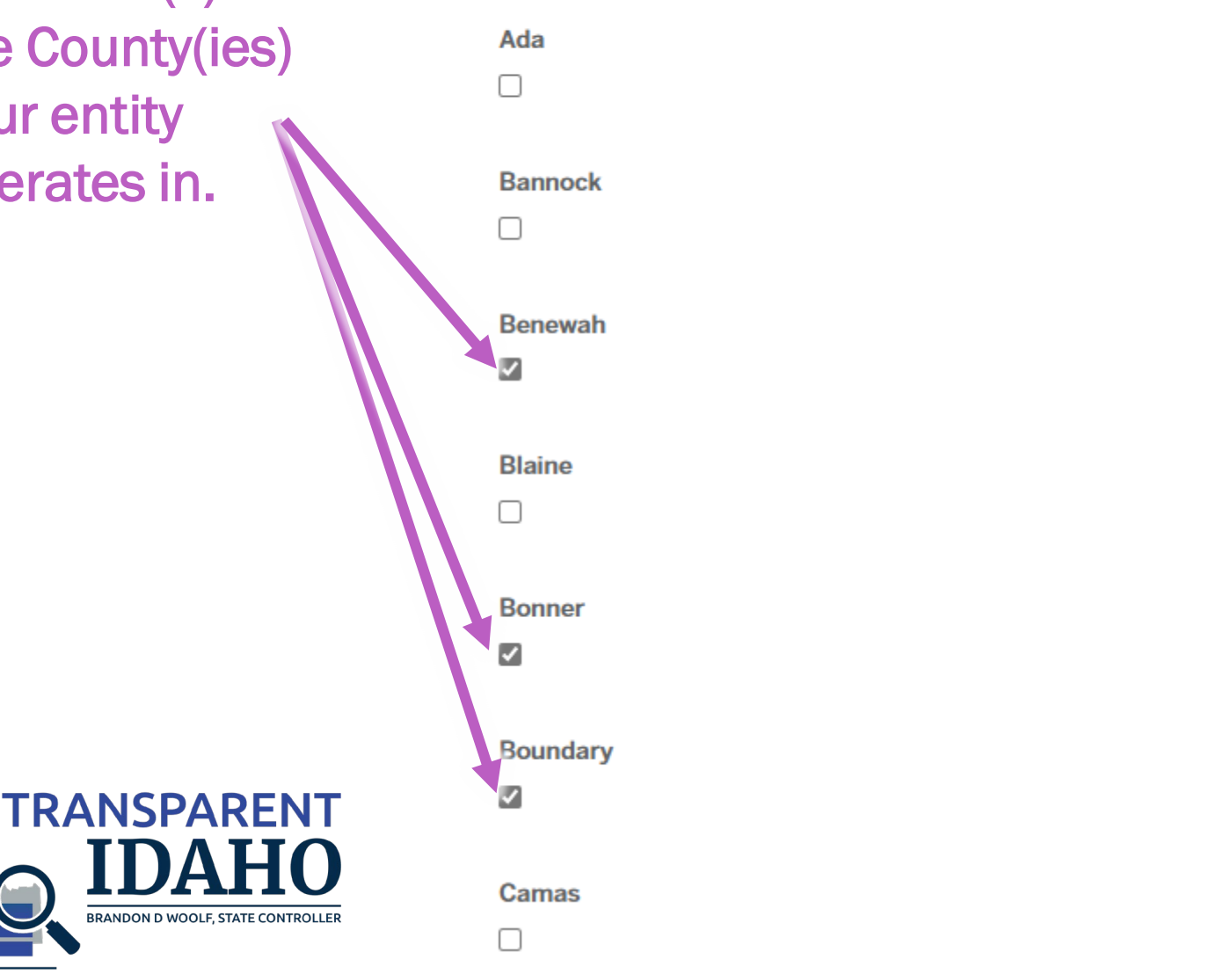

### 1. Fill out your you governing body and entity foundations

### **Entity Foundations**

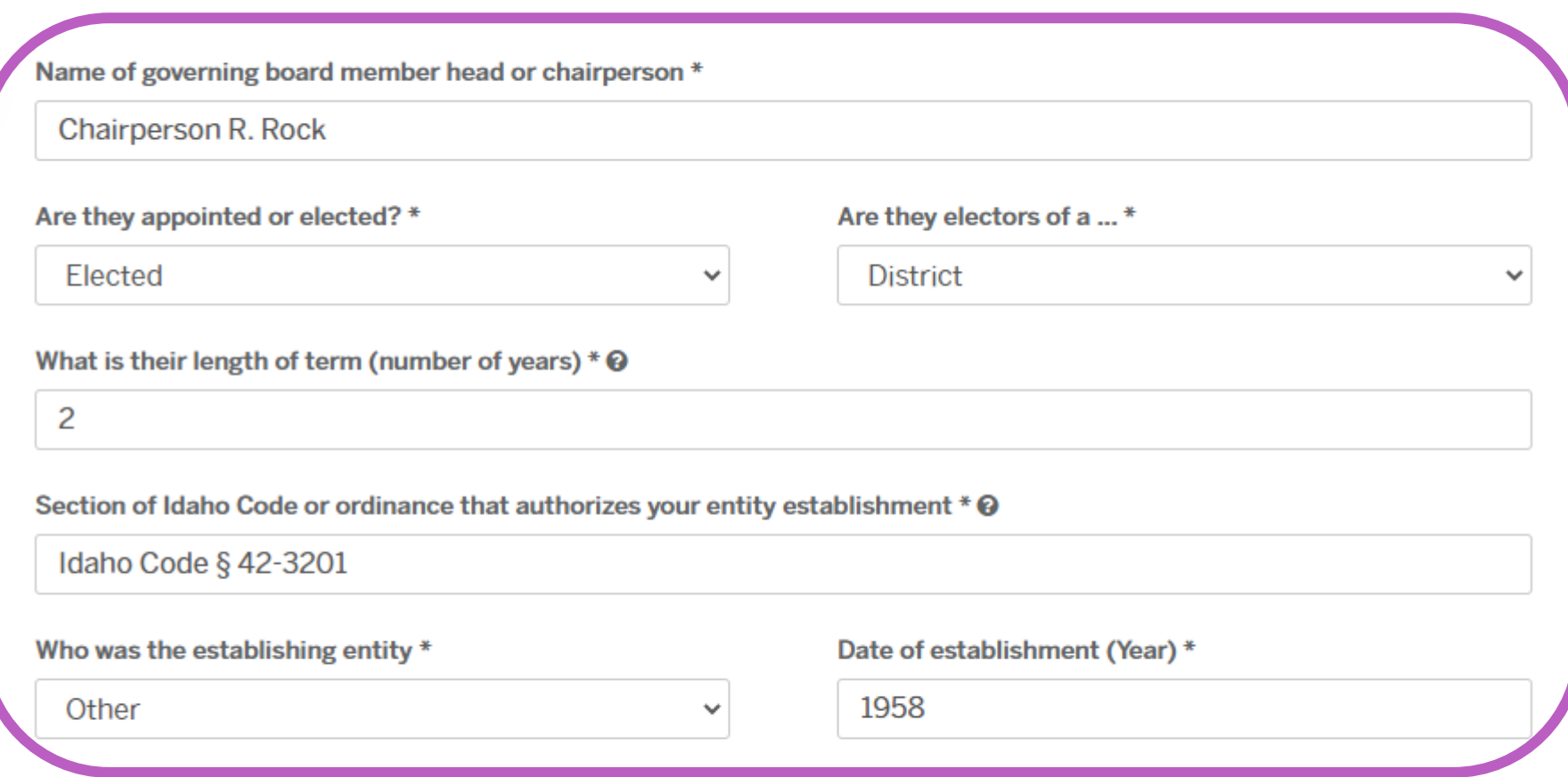

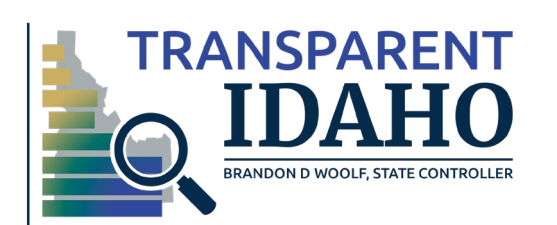

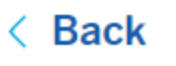

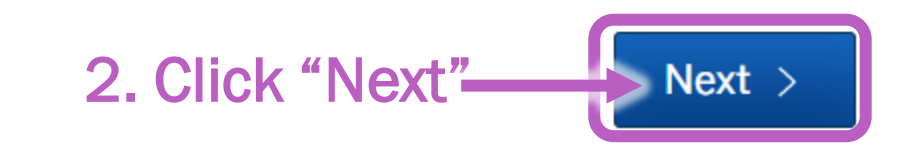

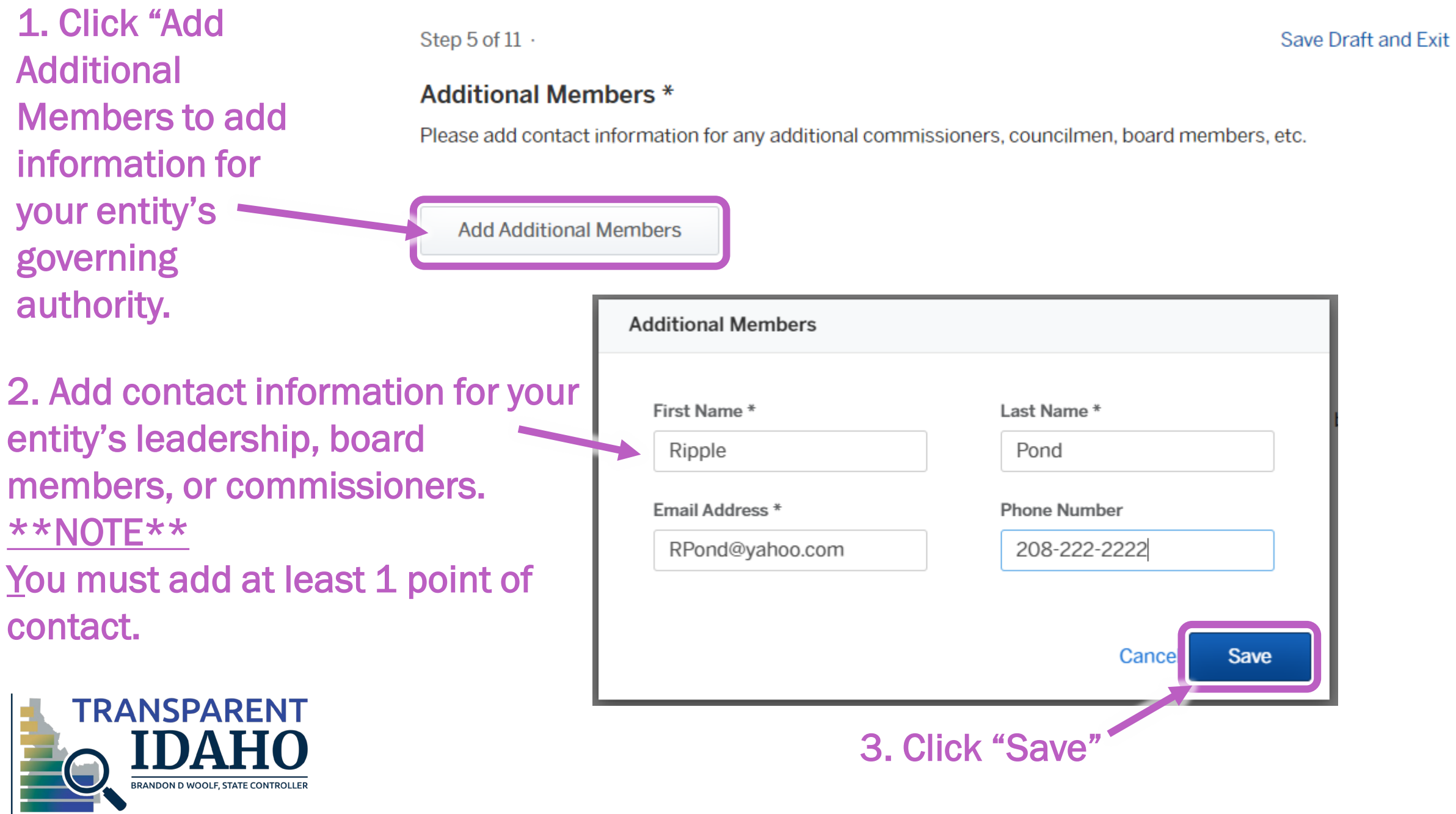

1. Click "Add Additional Members" to add any additional points of contact for your entity

Step  $5$  of  $11$ .

#### **Additional Members \***

Please add contact information for any additional commissioners, councilmen, board members, etc.

**First Name Last Name Email Address** ┅ Ripple Pond RPond@yahoo.com Edit | Remove  $\cdots$ leadership and Add Additional Members **2. Click "Edit" or 2. Click and Additional Members** "Remove" to make any changes  $\langle$  Back  $Next >$ 3. Click "Next

Save Draft and Exit

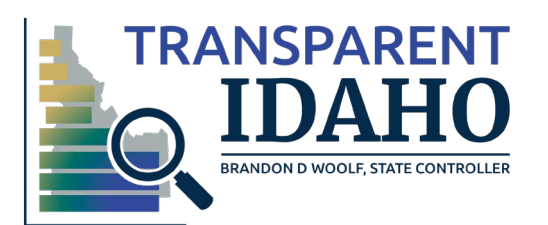

1. Add Contact information for anyone else in your entity who may need to receive correspondence regarding the registry

Step 6 of 11 ·

#### **Contact Information**

Please add any additional points of contact for your entity.

#### Secondary Contact Information (Must be different than primary contact)

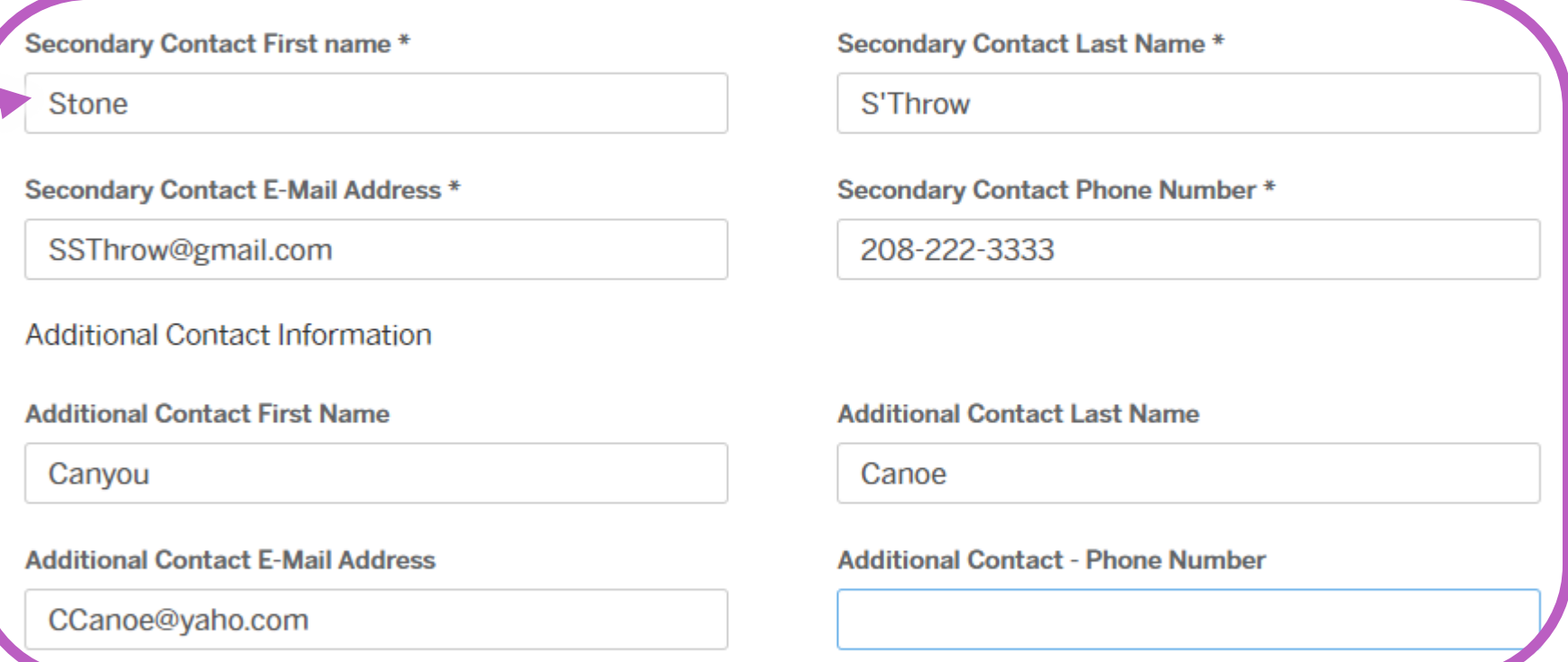

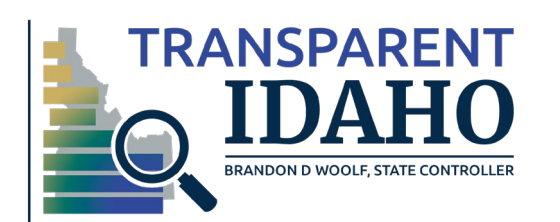

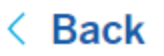

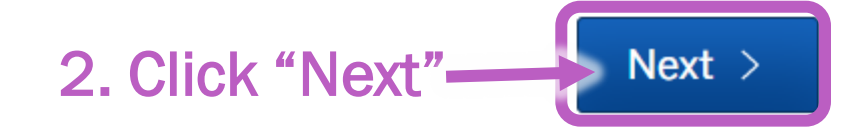

### 1. Enter your total approved revenues and expenditures for your FY2023 budget \*\*\*NOTE\*\*\*

Please do not use any special characters like commas or decimal points

Step 7 of 11 ·

### **Financial Information - Budget**

Enter your approved budget information that was in effect as of January 1, 2023.

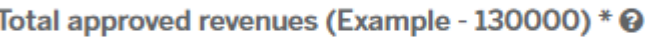

24681000

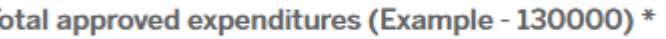

24580000

< Back

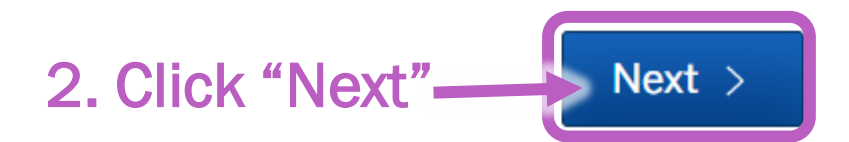

Save Draft and Exit

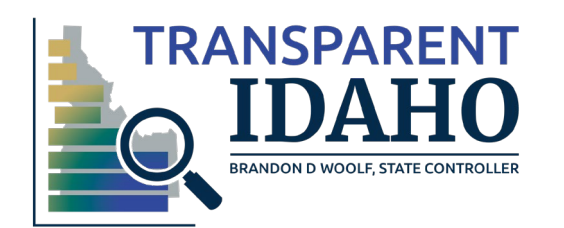

**Back** 

### 1. Enter your total actual revenues and expenditures for your FY2022 budget \*\*\*NOTE\*\*\*

Please do not use any special characters like commas or decimal points

2. Select if your entity had an audit completed, if so, select  $\blacksquare$ which type and enter the date of audit completion

3. Select Yes or No if your entity has any outstand bond or debts

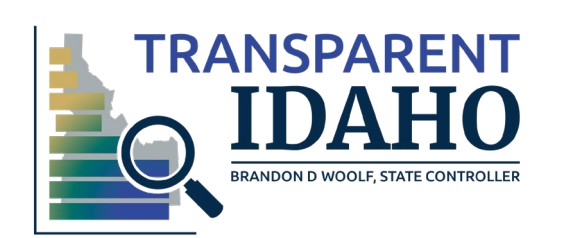

### Financial Information - Prior Year Actuals/Audit

Enter your actuals information or audited information (if completed) that was in effect as of January 1, 2022.

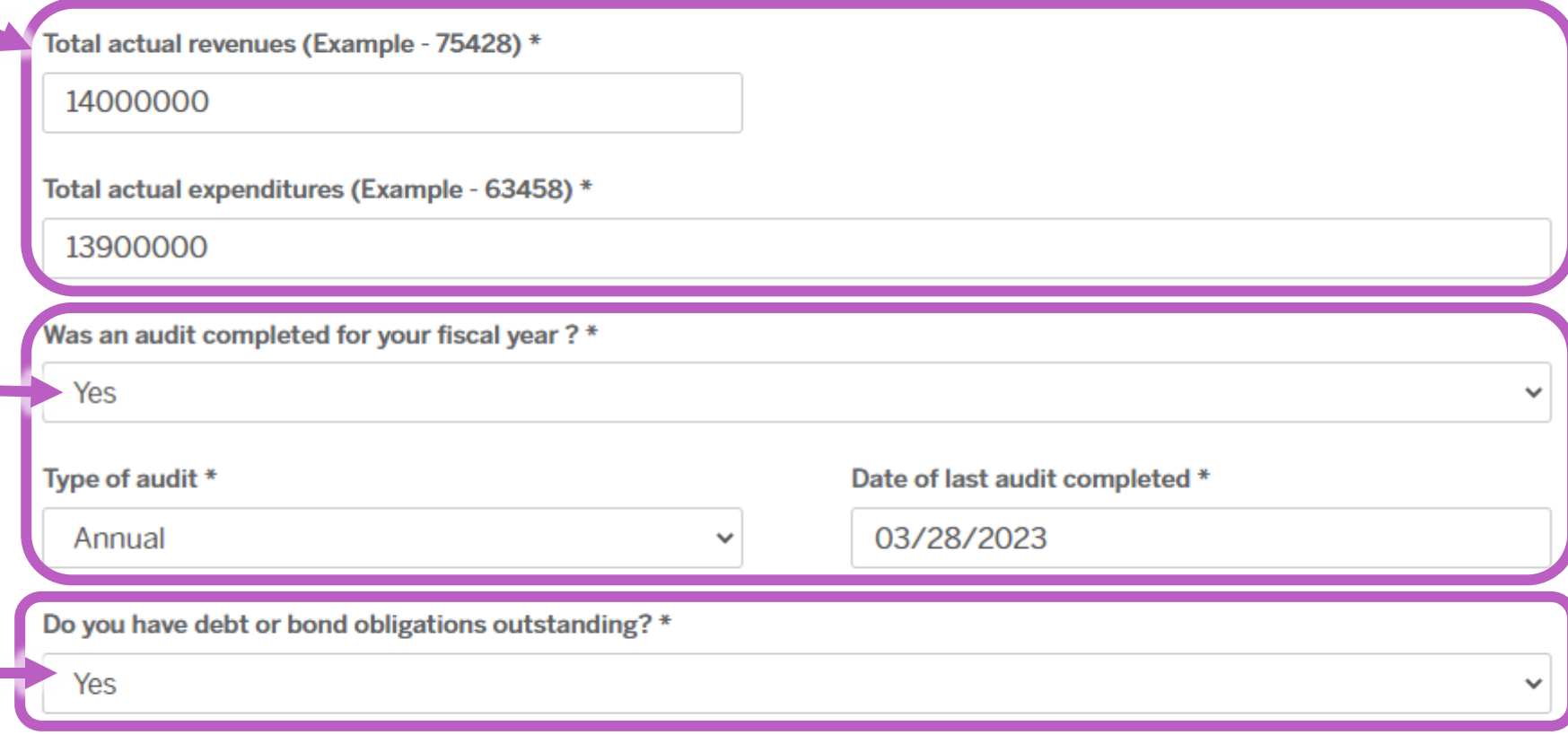

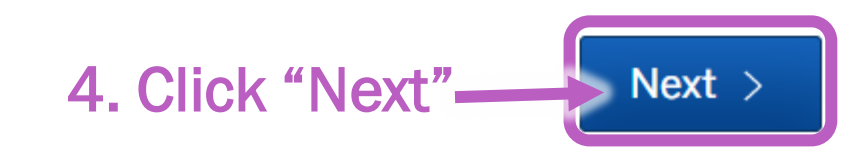

### 1. Click "Add Bonds or Debts"

\*\*\*NOTE\*\*\*

If you selected "No" you do not have bond or debt information you will not see this step

Step 9 of 12 ·

#### **Bonds or Debts \***

Please list out all bonds or debts

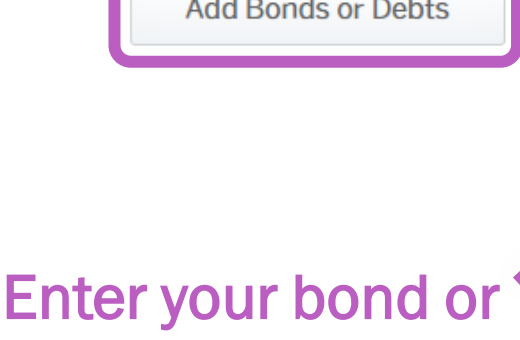

2. Enter your bond or debt information

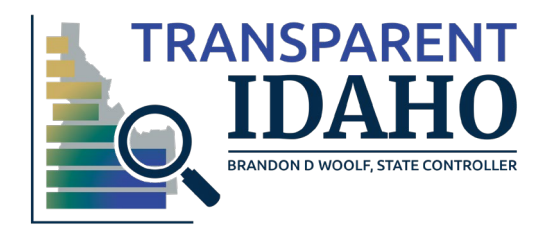

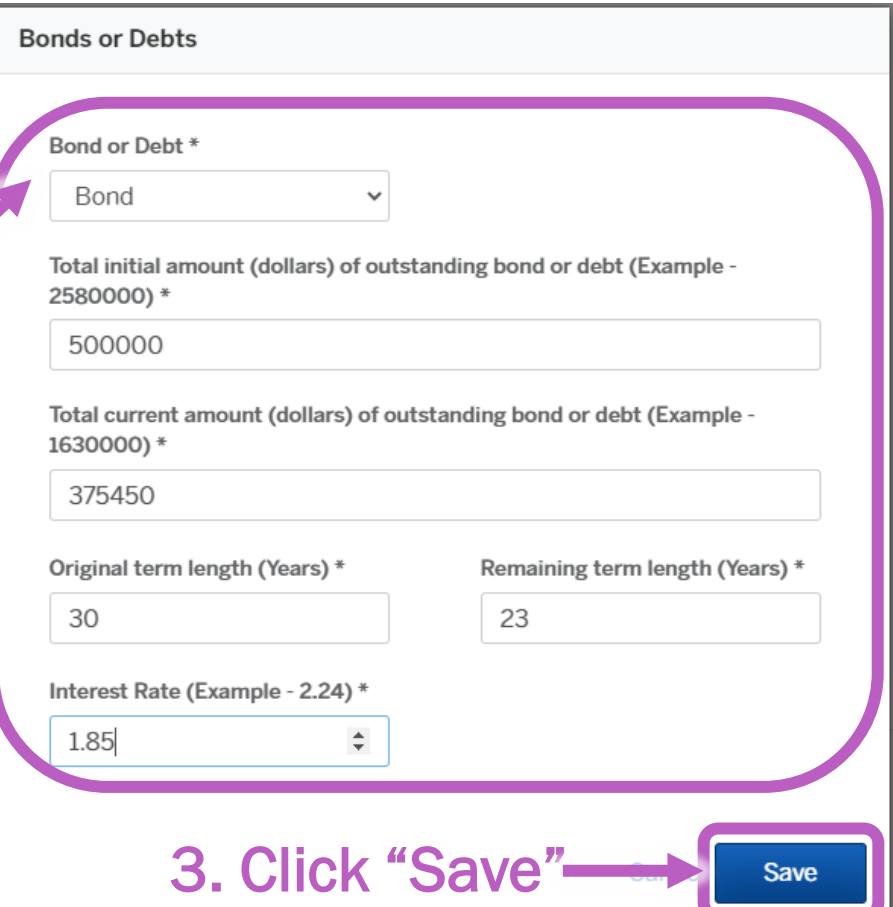

Save Draft and Exit

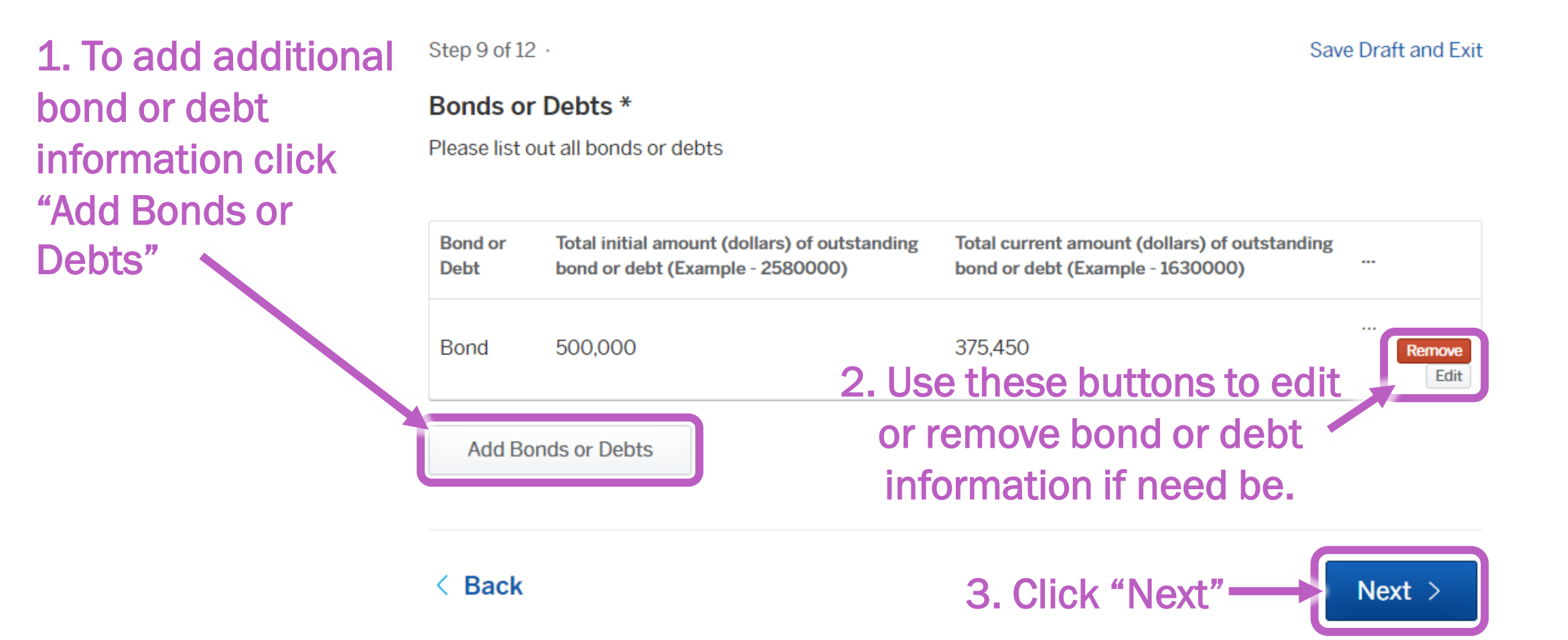

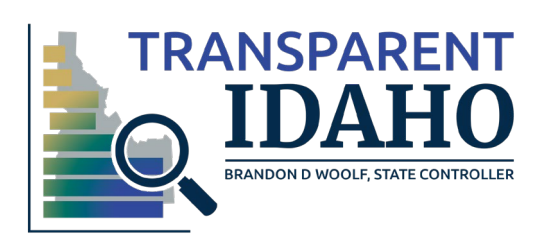

# 1. Select 'Yes' or 'No" to indicate if you had a budget amendment for **FY2022**

2. If you answer "Yes" the field to fill out the ' final amended revenue and expenditure will appear. Enter that information in those **fields** 

Step 10 of 12  $\cdot$ 

### **Financial Information - Amended Budget**

Did you have any amendments to your 2022 approved budget? \*

Yes

Enter your final amended budget information.

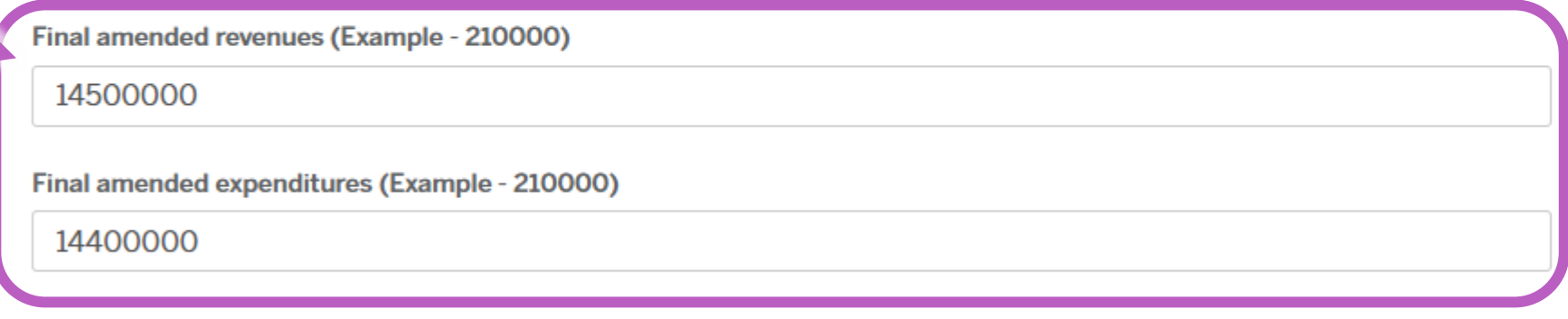

< Back

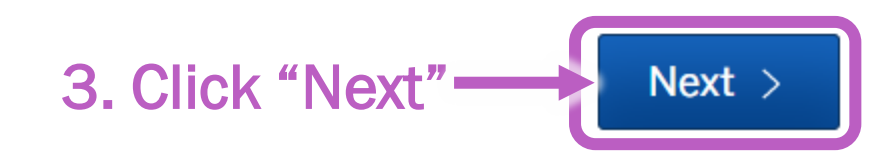

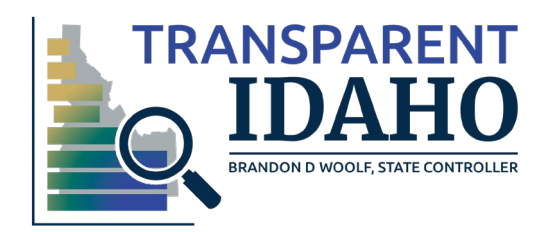

 $\checkmark$ 

1. Click the signature box to indicate you certify the information as submitted is correct to the best of your knowledge

**BRANDON D WOO** 

Step 11 of 12 ·

#### **Certification**

- I understand and it is my intent to conduct and process this application by electronic means, and providing my signature by electronic means below satisfies all legal effect and enforceability as required by applicable law.

- I understand that misrepresenting information to the State Controller of Idaho is a Felony, and I could be personally prosecuted for misrepresenting information on this form.

- I therefore, certify that all information submitted in this request is true and accurate.

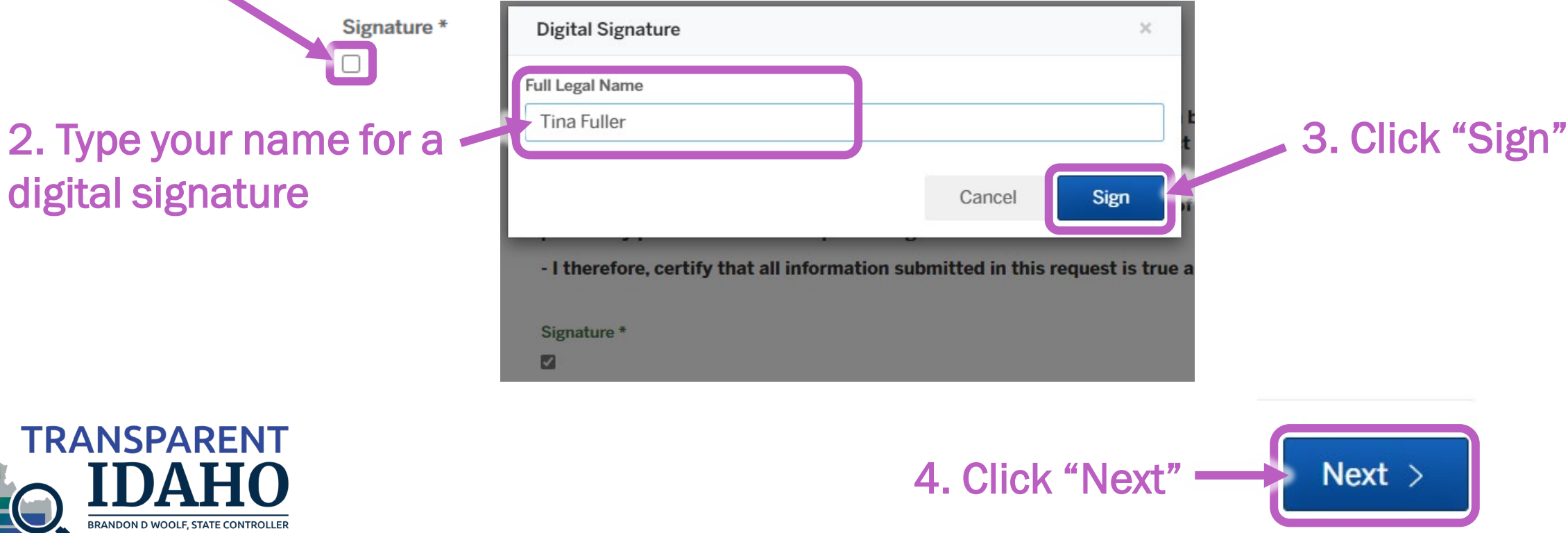

 $SCO$ State of Idaho

 $F$  Tina  $\star$ My Account

 $Next >$ 

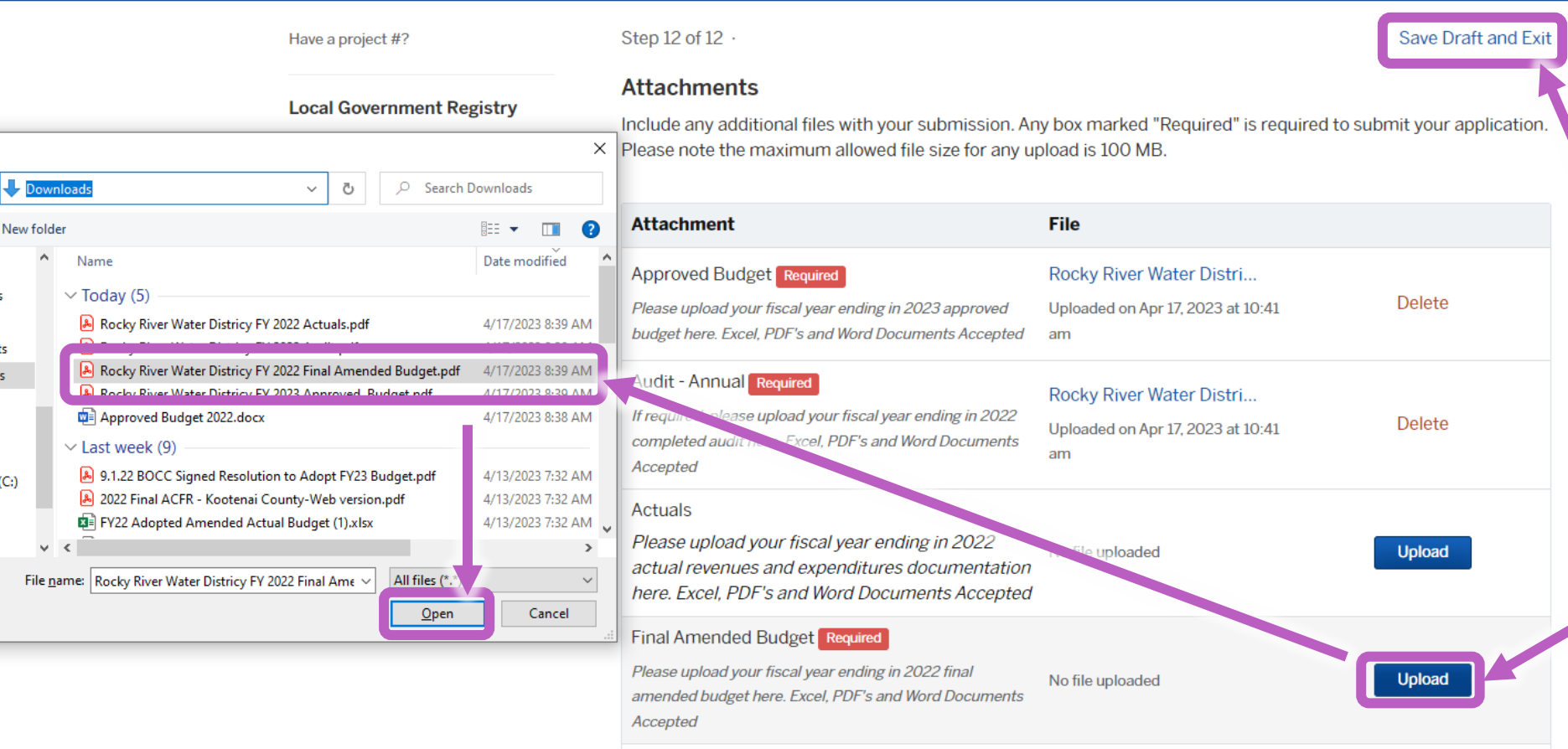

Add attachment

< Back

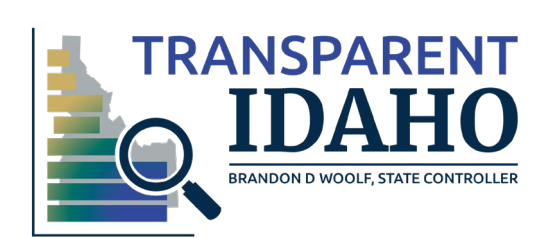

2. After you have uploaded all required documents click "Next"

Upload all required attachments – if you don't have one of the attachments just click "Save Daft and Exit" and you can complete the submission later

1. To upload a document click "upload" and navigate to the file location.

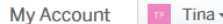

# 1. Scroll through the information as entered to confirm you submission.

2. If you do need to make a change, simply use the "Edit" button to edit that section.

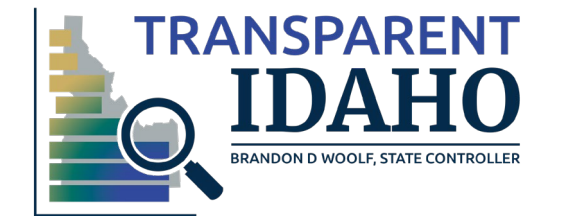

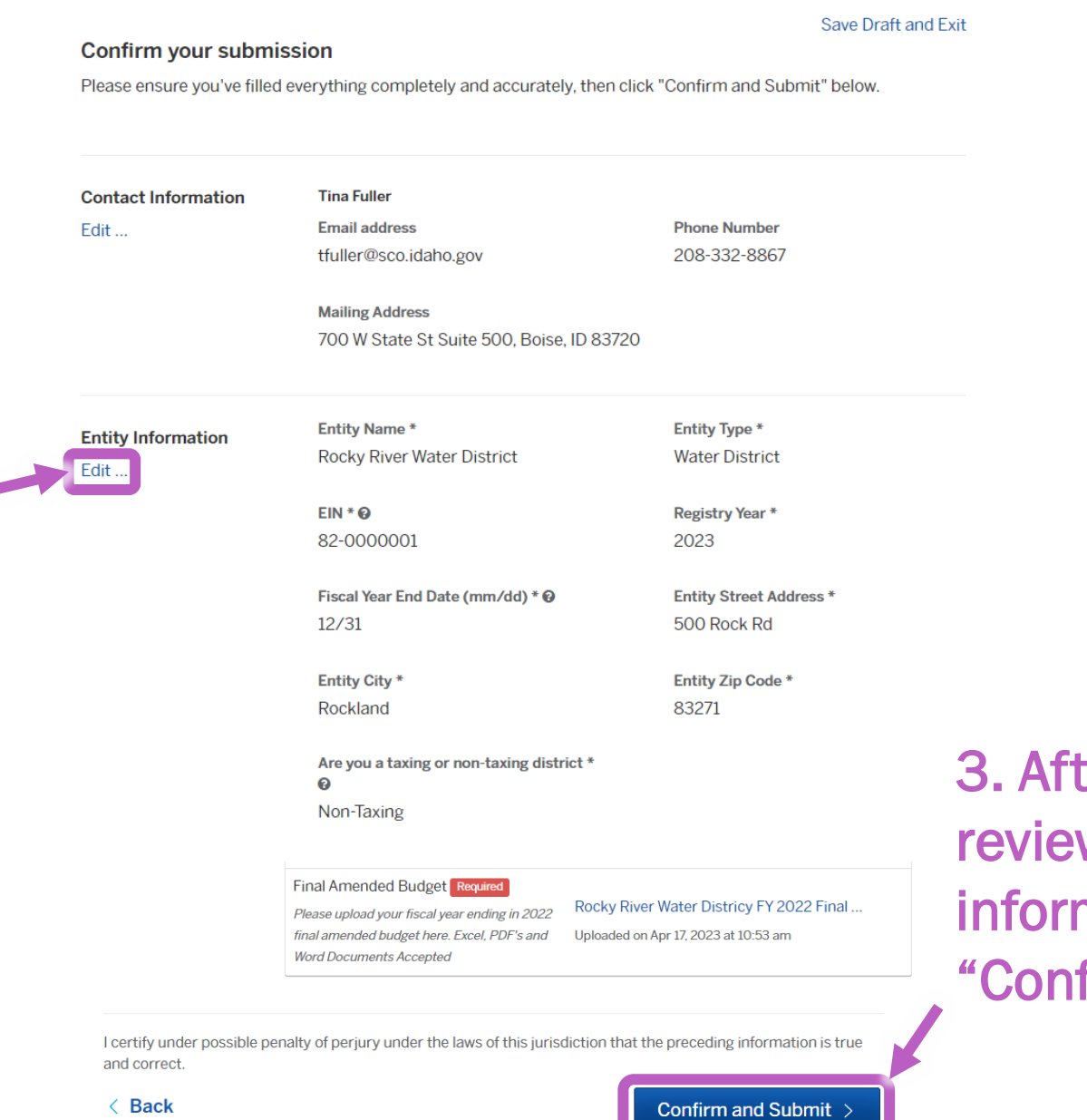

# ter you have wed all mation click firm and Submit"

**My Account** 

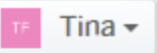

You will be given the opportunity to add a message if there is anything you would like your reviewer to know.

1. Add a message or leave the field blank.

2. Click "Send Message"

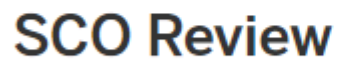

O In progress. This step is in progress.

#### **Message the reviewer**

**Send Message** 

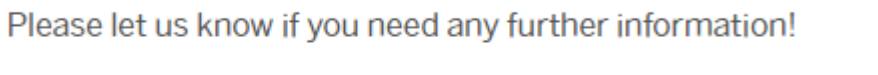

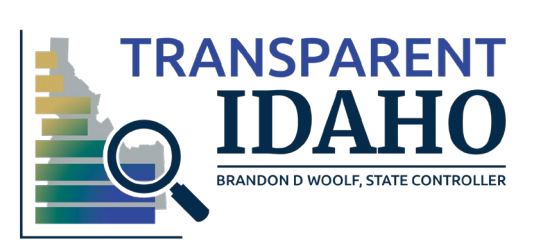

**My Account** 

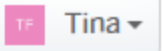

**A confirmation will** come up letting you know your submission review is in progress.

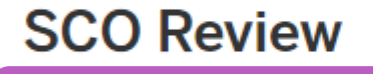

O In progress. This step is in progress.

 $\odot$  Tina

Apr 17, 2023 at 11:14 am

Please let us know if you need any further information!

**Message the reviewer** 

Send Message

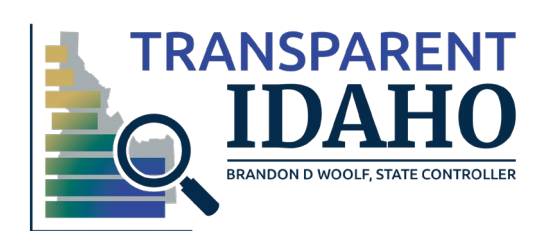

You will also receive an email confirming that your submission has been received

**SO** 

**Phish Alert** 

Once the team has reviewed your submission you will get notification that you are in compliance, or we will be in touch requesting additional information

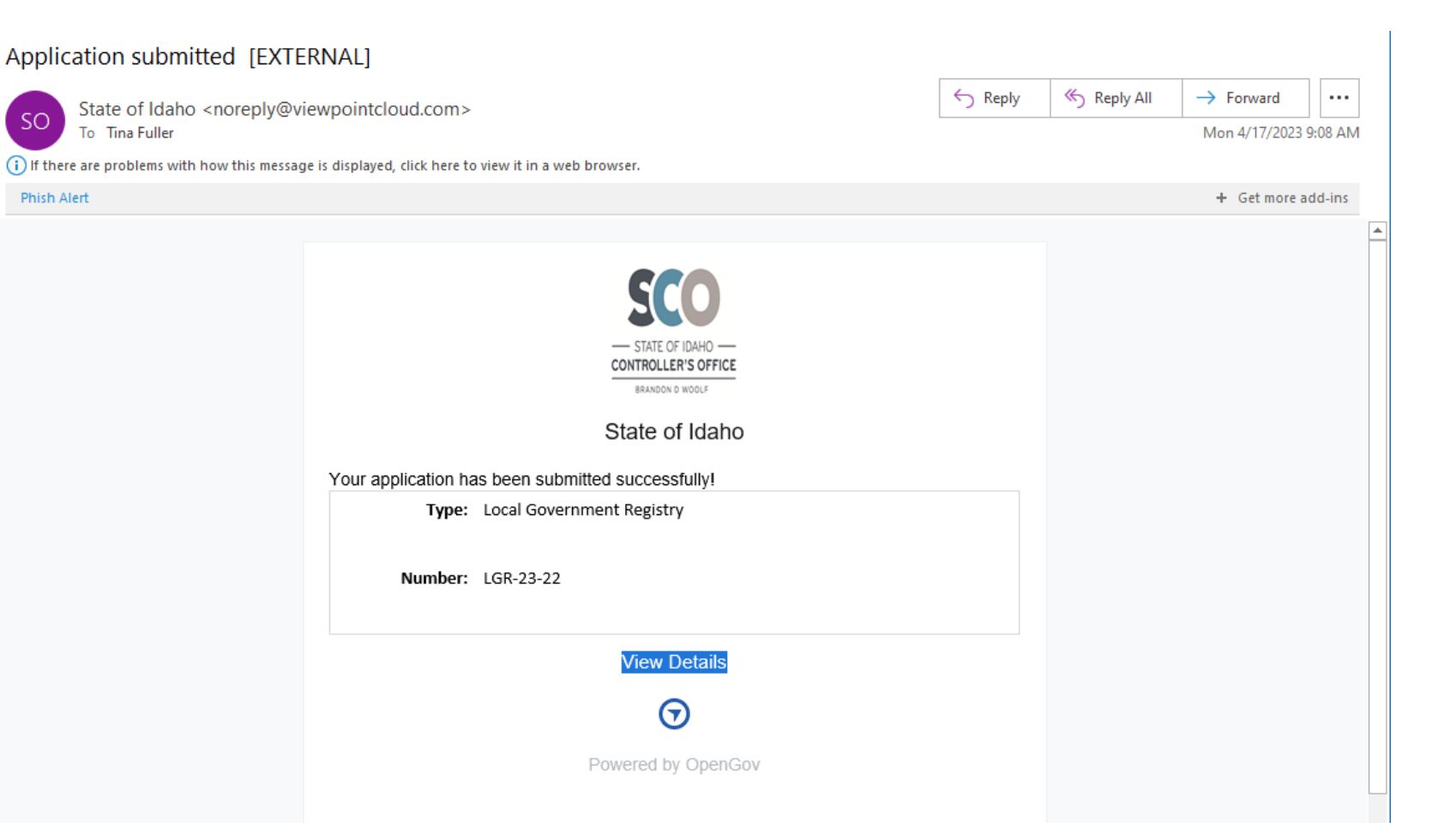

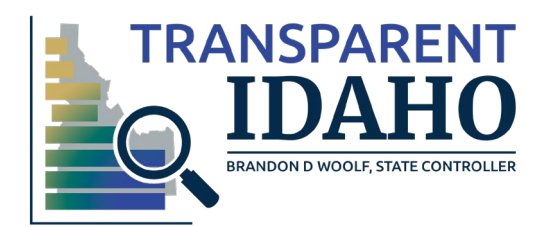

# Please use this link to get to the annual financial reporting portal

<https://registry.sco.idaho.gov/>

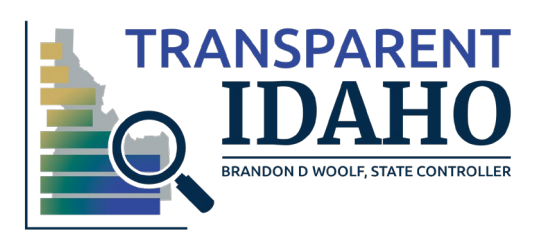

How to access and complete a draft registry submission

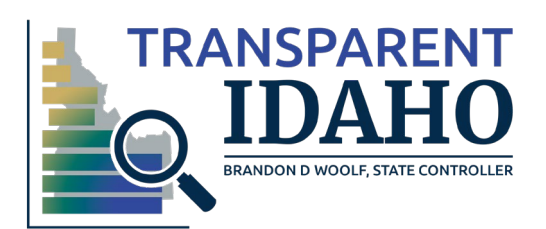

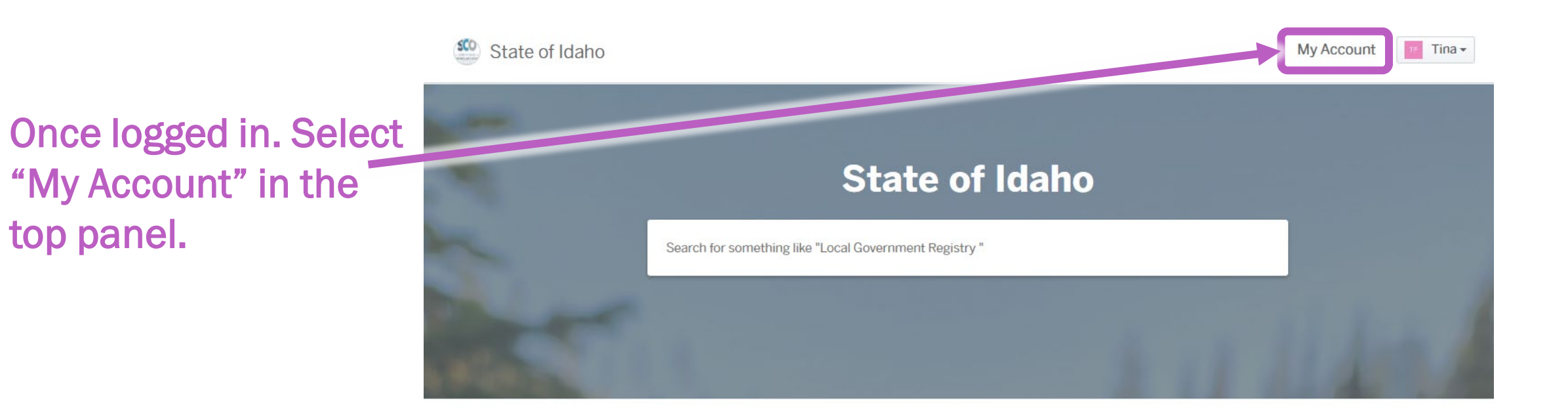

#### **Discover Online Services**

Choose below to browse services by department

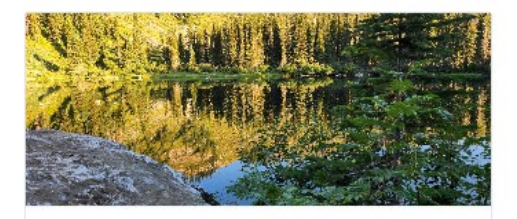

**Local Government Registry** 

**Local Government Registry** 

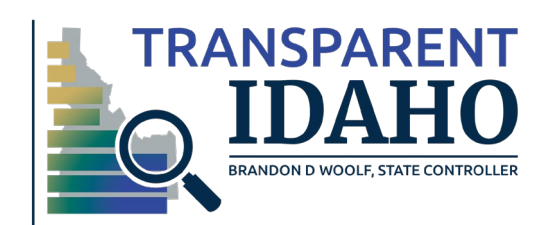

top panel.

**Explore** 

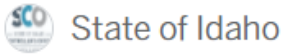

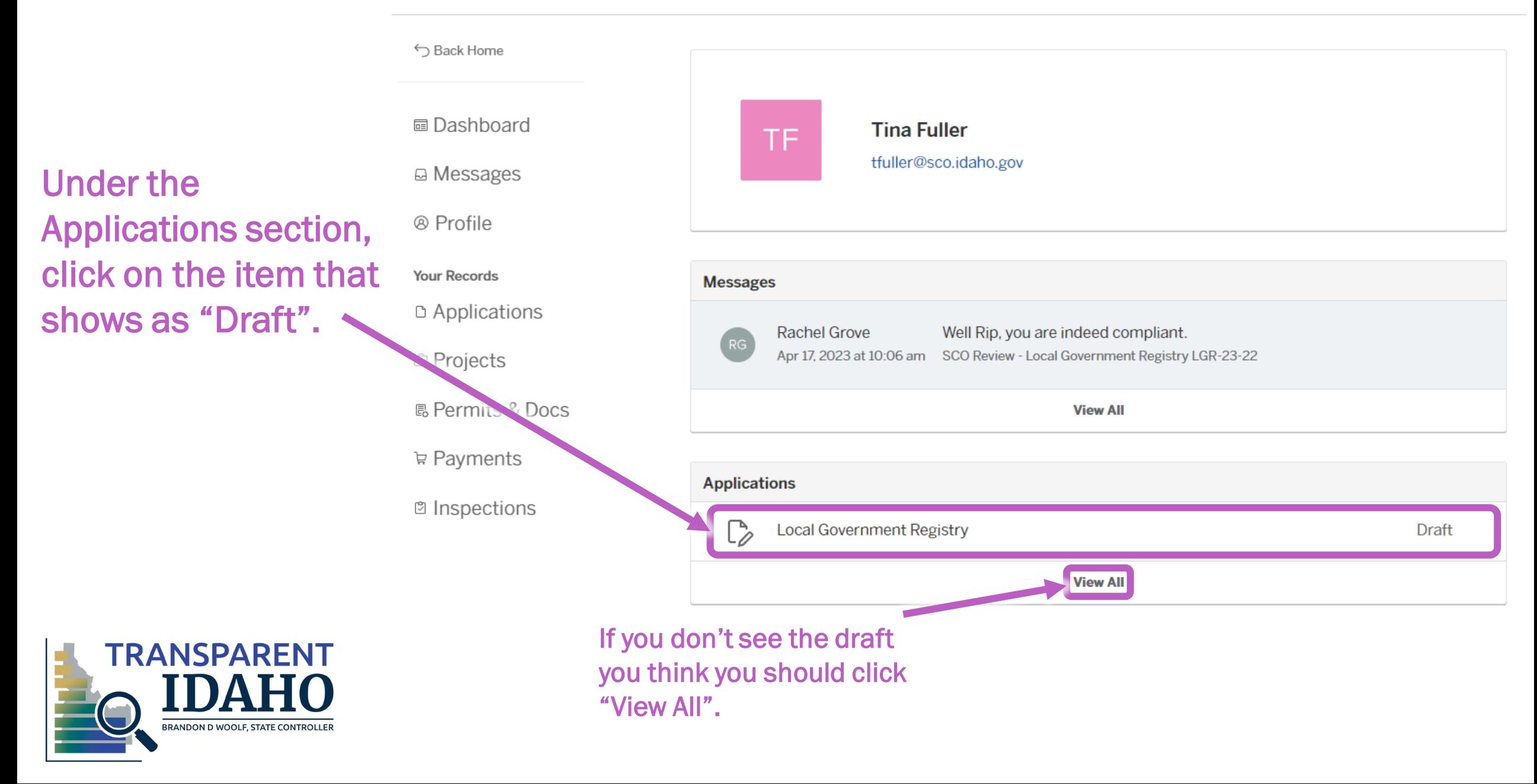

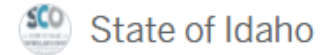

**My Account** 

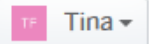

**Save Draft and Exit** 

Have a project #?

Step 1 of  $11 -$ 

Confirm your contact information

**Local Government Registry** 

Ensure your contact information is up-to-date so that we can get in touch with you if needed.

You are now back in your application. You can resume working on your submission.

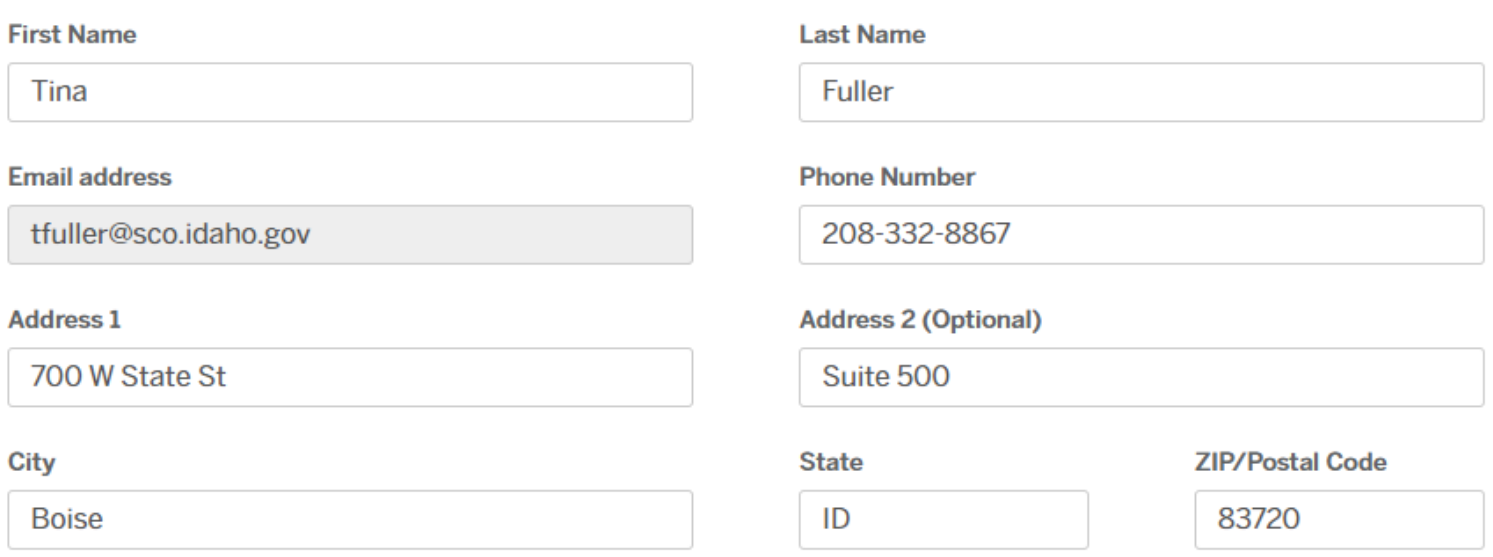

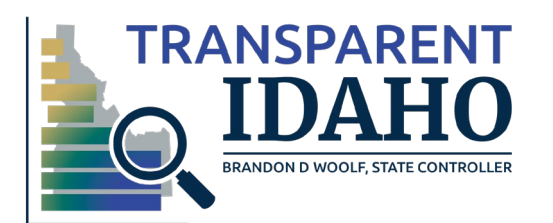

 $Next >$